vCenter Orchestrator 4.1 vCenter Orchestrator 4.2

This document supports the version of each product listed and supports all subsequent versions until the document is replaced by a new edition. To check for more recent editions of this document, see [http://www.vmware.com/support/pubs.](http://www.vmware.com/support/pubs)

EN-000337-00

# **vm**ware<sup>®</sup>

You can find the most up-to-date technical documentation on the VMware Web site at:

<http://www.vmware.com/support/>

The VMware Web site also provides the latest product updates.

If you have comments about this documentation, submit your feedback to:

[docfeedback@vmware.com](mailto:docfeedback@vmware.com)

Copyright  $^\circ$  2011 VMware, Inc. All rights reserved. This product is protected by U.S. and international copyright and intellectual property laws. VMware products are covered by one or more patents listed at <http://www.vmware.com/go/patents>. VMware is a registered trademark or trademark of VMware, Inc. in the United States and/or other jurisdictions. All other marks and names mentioned herein may be trademarks of their respective companies.

**VMware, Inc.** 3401 Hillview Ave. Palo Alto, CA 94304 www.vmware.com

# **Contents**

[Using the VMware vCenter Orchestrator Perspectives Plug-In 5](#page-4-0)

- **1** [Installing and Configuring Perspectives 7](#page-6-0) Ins[tall the Perspectives Plug-In 7](#page-6-0) Co[nfigure the Perspectives Database 8](#page-7-0) Dat[abase Connection Parameters 8](#page-7-0) Set [Up the Perspectives Web View 9](#page-8-0) **2** [Setting the Perspectives User Permissions 11](#page-10-0) All[ow User Access to Perspectives 11](#page-10-0) Wo[rkflow User Permissions 12](#page-11-0) Set [User Permissions on a Workflow 12](#page-11-0) Set [User Permissions at the Root Level 13](#page-12-0) Dis[able Access to the Orchestrator Client By Nonadministrators 14](#page-13-0) Dis[able Access to Workflows from Web Service Clients 14](#page-13-0) **3** [Managing Perspectives 17](#page-16-0) Cre[ate a Perspective 17](#page-16-0) Clo[ne a Perspective 18](#page-17-0) Edi[t a Perspective 19](#page-18-0) Re[order Tasks 19](#page-18-0) Re[move a Perspective 20](#page-19-0) Res[et the Perspectives Web View 20](#page-19-0)
	- Per[spectives Workflows Library 21](#page-20-0)
- **4** [Working with Perspectives 23](#page-22-0) Th[e Dashboard and Tasks Views 23](#page-22-0) Ru[n a Task 24](#page-23-0) Sch[edule a Task 24](#page-23-0)

[Index 27](#page-26-0)

<span id="page-4-0"></span>*Using the VMware vCenter Orchestrator Perspectives Plug-In* provides information and instructions about installing, configuring, and using VMware vCenter™ Orchestrator Perspectives Web View.

# **Intended Audience**

This documentation is intended for advanced vCenter and Orchestrator administrators who want to limit browser access to Orchestrator objects and workflows for individual users.

# <span id="page-6-0"></span>**Installing and Configuring Perspectives**<br>Perspectives<br>—————————————————————————————————

Perspectives is an Orchestrator Web view that allows a limited group of users to run or schedule certain tasks through a Web browser, without logging in to the Orchestrator client. vCenter administrators can use Perspectives to create subsets of the standard Orchestrator workflow library and define the LDAP groups of users who can access each of these subsets.

A user perspective is the set of workflows that an LDAP user group can run. The members of the vCO Admin group can run all tasks in all user perspectives and can perform tasks that are related to the Perspectives Web view management.

The Perspectives plug-in is available as a separate download. You can use Perspectives with vCenter Orchestrator 4.1 and later to limit browser access to objects in the inventory and workflows in the library on a per-user basis.

This chapter includes the following topics:

- "Install the Perspectives Plug-In," on page 7
- ["Configure the Perspectives Database," on page 8](#page-7-0)
- ["Database Connection Parameters," on page 8](#page-7-0)
- ["Set Up the Perspectives Web View," on page 9](#page-8-0)

# **Install the Perspectives Plug-In**

To deploy the Perspectives plug-in, you must enable it on the **Plug-ins** tab of the Orchestrator configuration interface.

#### **Prerequisites**

- Download the .dar file containing the Perspectives plug-in.
- Verify that Orchestrator is configured properly.

For information about setting up Orchestrator, see the documentation about installing and configuring the respective Orchestrator version.

#### **Procedure**

- 1 Log in to the Orchestrator configuration interface as **vmware**.
- 2 Click **Plug-ins**.
- 3 Upload the Perspectives plug-in.
	- a Click the magnifying glass icon.
	- b Select the .dar file to install.
- <span id="page-7-0"></span>c Click **Open**.
- d Click **Upload and install**.
- 4 Click **Apply changes**.

#### **What to do next**

You must configure the database for the Perspectives plug-in and restart the Orchestrator server.

# **Configure the Perspectives Database**

To be able to use Perspectives, you must configure the connection to the database in which to store plug-in specific data.

#### **Procedure**

- 1 Log in to the Orchestrator configuration interface as **vmware**.
- 2 Click **Perspectives**.
- 3 Select the database connection type.

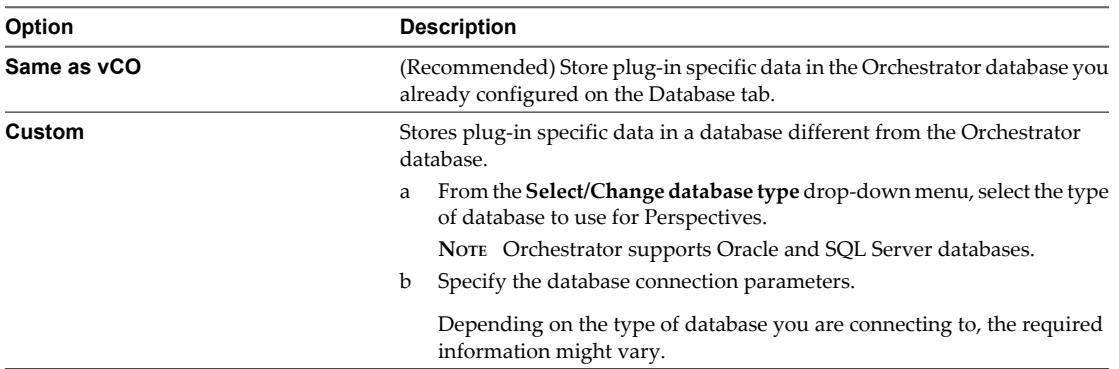

#### 4 Click **Apply changes**.

- 5 Restart the Orchestrator server.
	- a Click the **Startup Options** tab.
	- b Click **Restart service**.

The Perspectives plug-in configuration is updated successfully.

#### **What to do next**

You can start the Perspectives Web view by entering http://*orchestrator\_server\_DNS\_name\_or\_IP*: 8280/vmo/perspectives in a Web browser window.

# **Database Connection Parameters**

To establish a connection to the database, you must specify the database connection parameters. Depending on the type of database you are connecting to, the required information might vary.

| <b>Connection Parameter</b> | <b>Description</b>                                                                                                    |
|-----------------------------|----------------------------------------------------------------------------------------------------|
| User name                   | The user name that Orchestrator uses to connect and operate the selected database. The name<br>you select must be a valid user on the target database with <b>db</b> owner rights. |
| Password                    | The password for the user name you entered.                                                                                                    |

**Table 1-1.** Database Connection Parameters

| <b>Connection Parameter</b>                           | <b>Description</b>                                                                                                    |
|-------------------------------------------------------|----------------------------------------------------------------------------------------------------|
| DNS name                                              | <b>Database host IP address or</b> The database server IP address or DNS name.                                                                                         |
| Port                                                  | The database server port that allows communication to your database.                                                                                                   |
| Database name                                         | The full unique name of your database. The database name is specified by the<br>SERVICE_NAMES parameter in the initialization parameter file.                          |
| Instance name (if any)                                | The name of the database instance that can be identified by the INSTANCE_NAME parameter<br>in the database initialization parameter file.                              |
| Domain (SQL Server only)                              | To use Windows authentication, specify the domain name of the SQL Server machine, for<br>example company.org.<br>To use SOL authentication, leave this text box blank. |
| <b>Use Windows</b><br>authentication mode<br>(NTLMv2) | Select to send NTLMv2 responses when using Windows authentication.<br>This option is valid only for SQL Server.                                                        |

<span id="page-8-0"></span>**Table 1-1.** Database Connection Parameters (Continued)

# **Set Up the Perspectives Web View**

To configure the Perspectives Web view, you must log in as a member of the vCO Admin group and create the first user perspective.

#### **Prerequisites**

You must have a working LDAP service on your infrastructure.

#### **Procedure**

- 1 Open a Web browser and go to http://*orchestrator\_server\_DNS\_name\_or\_IP*:8280/vmo/perspectives.
- 2 Log in to the Perspectives Web view as a member of the vCO Admin group.
- 3 Click **Create your first perspective**.
- 4 Define the new user perspective.

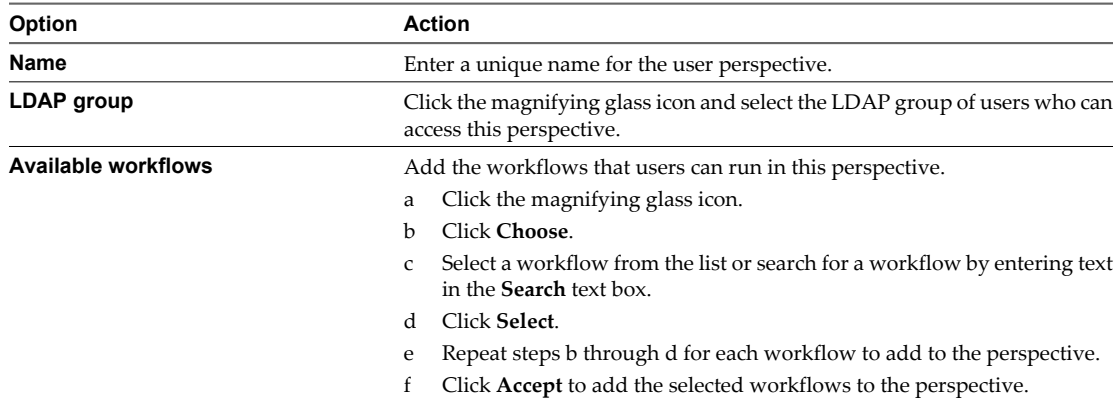

#### 5 Click **Submit**.

The Web view restarts and you are logged out of Perspectives.

You have created the first user perspective and the administrative perspective. The next time you log in to Perspectives as a member of the vCO Admin group, you can access the special administrative tasks for the Perspectives Web view through the **Manage perspectives** link.

You can view the Perspectives Management workflow folder on the **Inventory** tab of the Orchestrator client.

# <span id="page-10-0"></span>**Setting the Perspectives User Permissions 2**

The Perspectives Web view does not handle user permissions. Within Perspectives, you can only define the LDAP group that can run the tasks available for a given perspective. You must grant the necessary permissions from the Orchestrator client.

This chapter includes the following topics:

- "Allow User Access to Perspectives," on page 11
- ["Workflow User Permissions," on page 12](#page-11-0)
- ["Set User Permissions on a Workflow," on page 12](#page-11-0)
- ["Set User Permissions at the Root Level," on page 13](#page-12-0)

# **Allow User Access to Perspectives**

To allow users who are defined as the audience of a perspective to run tasks, you must grant login permissions for the Perspectives Web view.

You select the users and user groups for which to set permissions from the users and user groups in the Orchestrator LDAP server. This procedure describes how to set permissions for the members of an LDAP group called **wittyusers**.

#### **Prerequisites**

You must be logged in to the Orchestrator client as a member of the vCO Admin group.

#### **Procedure**

- 1 Click the**My Orchestrator** view in the Orchestrator client.
- 2 On the **Permissions** tab, click the **Add access rights** link.
- 3 Type **wittyusers** in the **Filter** text box to search for the user group.
- 4 Click the user group in the search results and deselect the **Inspect** and **Execute** check boxes.
- 5 Click **Select**.
- 6 Click the **Actions** view.
- 7 Expand the hierarchical list of actions and navigate to the **com.vmware.perspectives** module.
- 8 Right-click the **com.vmware.perspectives** module and select **Edit access rights**.
- 9 Click the **Add access rights** link and search for **wittyusers**.
- 10 Click the user group in the search results and click **Select**.
- 11 Click **Save and close**.
- <span id="page-11-0"></span>12 Right-click the **com.vmware.perspectives.webview** module and select **Edit access rights**.
- 13 Click the **Add access rights** link and search for **wittyusers**.
- 14 Click the user group in the search results and click **Select**.
- 15 Click **Save and close**.

The members of the sample wittyusers LDAP group can log in to the Perspectives Web view and view the perspectives for which they are assigned as audience. However, they cannot run the tasks defined for their perspectives.

#### **What to do next**

Grant permissions on the workflows associated with user perspectives. See "Set User Permissions on a Workflow," on page 12.

# **Workflow User Permissions**

Orchestrator defines levels of permissions that you can apply to users or groups to allow or deny them access to workflows.

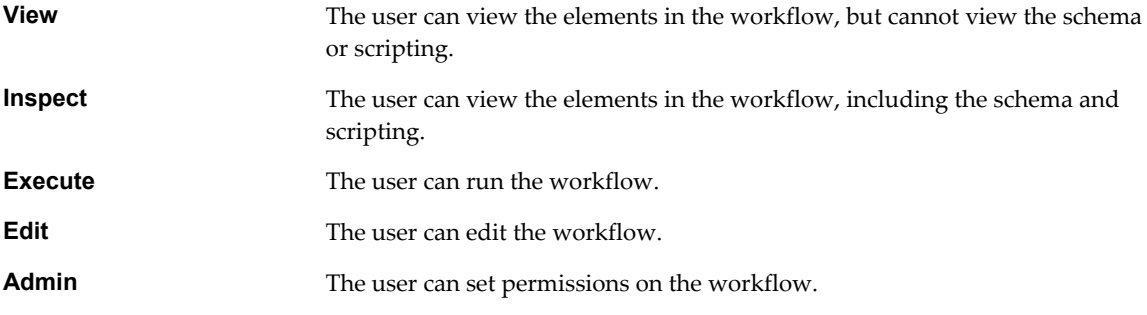

Permissions are not cumulative. For example, to grant a user full permissions, you must set all the permissions, not just Admin. All the permissions require the **View** permission.

If you do not set any permissions on a workflow, the workflow inherits the permissions from the folder that contains it. If you do set permissions on a workflow, those permissions override the permissions of the folder that contains it, even if the permissions of the folder are more restrictive.

# **Set User Permissions on a Workflow**

Each task in Perspectives is associated with a workflow in the Orchestrator library. To be able to run the tasks from the Web view, the users assigned as the audience of a perspective must be granted the necessary permissions on the corresponding workflow and all of the referenced elements.

You select the users and user groups for which to set permissions from the users and user groups in the Orchestrator LDAP server. This procedure describes how to set permissions for the members of an LDAP group called **wittyusers**.

#### **Prerequisites**

You must be logged in to the Orchestrator client as a member of the vCO Admin group.

#### **Procedure**

- 1 Click the **Workflows** view in the Orchestrator client.
- 2 Expand the hierarchical list of workflows to navigate through the workflows in the Orchestrator library.
- 3 Right-click a workflow that you want to be available to the members of the **wittyusers** LDAP group and select **Edit access rights**.
- <span id="page-12-0"></span>4 Click the **Add access rights** link and search for **wittyusers**.
- 5 Click the user group in the search results and click **Select**.
- 6 Click **Save and close**.
- 7 Right-click the workflow and select **References > All elements used**.
- 8 Select an element in the list and click **Go to**.
- 9 Click the **Permissions** tab and verify that the **wittyusers** group is granted the **Execute** permission for the element.

You set the appropriate user permissions on a workflow and all of the elements it references.

# **Set User Permissions at the Root Level**

You can allow a user group to log in to all published Web views and run all of the workflows in the Orchestrator library by setting the **View** and **Execute** permissions at the root level. You can use this method as an alternative way of handling the user permissions for the Perspectives Web view but it is less secure.

You select the users and user groups for which to set permissions from the users and user groups in the Orchestrator LDAP server. This procedure describes how to set permissions for the members of an LDAP group called **wittyusers**.

#### **Prerequisites**

You must be logged in to the Orchestrator client as a member of the vCO Admin group.

#### **Procedure**

- 1 Click the**My Orchestrator** view in the Orchestrator client.
- 2 On the **Permissions** tab, click the **Add access rights** link.
- 3 Type **wittyusers** in the **Filter** text box to search for the user group.
- 4 Click the **wittyusers** user group in the search results and verify that **View**, **Inspect**, and **Execute** check boxes are selected.
- 5 Click **Select**.

The members of the sample **wittyusers** LDAP group can do the following tasks:

- Log in to the Perspectives Web view, as well as any other published Web view.
- Log in to the Orchestrator client.
- View and run the tasks defined for their perspective.
- n Run all Orchestrator workflows from other published Web views, the Orchestrator client and Web services.

#### **What to do next**

To avoid potential security issues, you can restrict the access to the Orchestrator client and disable the access to workflows from Web service clients.

### <span id="page-13-0"></span>**Disable Access to the Orchestrator Client By Nonadministrators**

You can configure the Orchestrator server to deny access to the Orchestrator client to all users who are not members of the Orchestrator administrator LDAP group.

By default, all users who are granted execute permissions can connect to the Orchestrator client. However, you can limit access to the Orchestrator client to Orchestrator administrators by setting a system property in the vmo.properties Orchestrator configuration file.

**IMPORTANT** If the vmo.properties configuration file does not contain this property, or if the property is set to false, Orchestrator permits access to the Orchestrator client by all users.

#### **Procedure**

1 Navigate to the following folder on the Orchestrator server system.

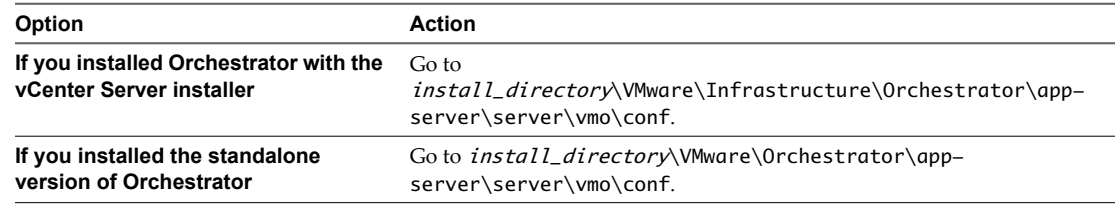

- 2 Open the vmo.properties configuration file in a text editor.
- 3 Add the following line to the vmo.properties configuration file.

#Disable Orchestrator client connection com.vmware.o11n.smart-client-disabled = true

- 4 Save the vmo.properties file.
- 5 Restart the Orchestrator server.

You disabled access to the Orchestrator client to all users other than members of the Orchestrator administrator LDAP group.

### **Disable Access to Workflows from Web Service Clients**

You can configure the Orchestrator server to deny access to Web service requests, to prevent malicious attempts from Web service clients to access sensitive servers.

By default, Orchestrator permits access to workflows from Web service clients. You disable access to workflows from Web service clients by setting a system property in the Orchestrator configuration file, vmo.properties.

**IMPORTANT** If the vmo.properties configuration file does not contain this property, or if the property is set to false, Orchestrator permits access to workflows from Web services.

#### **Procedure**

1 Navigate to the following folder on the Orchestrator server system.

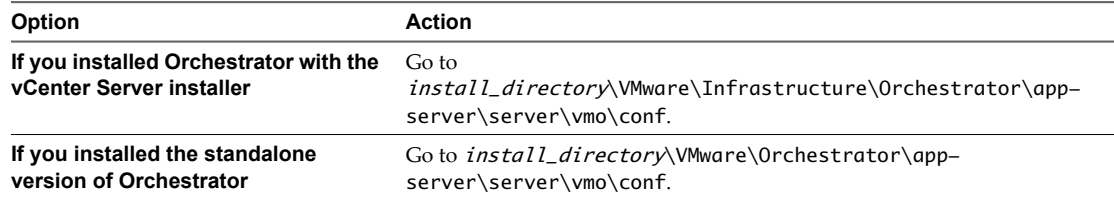

- 2 Open the vmo.properties configuration file in a text editor.
- 3 Add the following line to the vmo.properties configuration file.

#Disable Web service access com.vmware.o11n.web-service-disabled = true

- 4 Save the vmo.properties file.
- 5 Restart the Orchestrator server.

You disabled access to workflows Web service clients. The Orchestrator server only answers Web service client calls from the echo() or echoWorkflow() methods, for testing purposes.

# <span id="page-16-0"></span>**Managing Perspectives 3**

To perform actions related to the management of the Perspectives plug-in, log in to Perspectives Web view or to the Orchestrator client interface as a member of the vCO Admin group.

This chapter includes the following topics:

- "Create a Perspective," on page 17
- ["Clone a Perspective," on page 18](#page-17-0)
- ["Edit a Perspective," on page 19](#page-18-0)
- ["Reorder Tasks," on page 19](#page-18-0)
- **n** ["Remove a Perspective," on page 20](#page-19-0)
- ["Reset the Perspectives Web View," on page 20](#page-19-0)
- **n** ["Perspectives Workflows Library," on page 21](#page-20-0)

# **Create a Perspective**

You can create a perspective to allow a specific LDAP user group to access and run a set of Orchestrator workflows through a Web browser.

#### **Prerequisites**

You must be logged in to the Perspectives Web view as a member of the vCO Admin group.

#### **Procedure**

1 Click the **Manage perspectives** link.

The links to the administrative tasks appear.

- 2 Click **Create perspective**.
- 3 Click **Start task** in the right pane.

#### <span id="page-17-0"></span>4 Define the new user perspective.

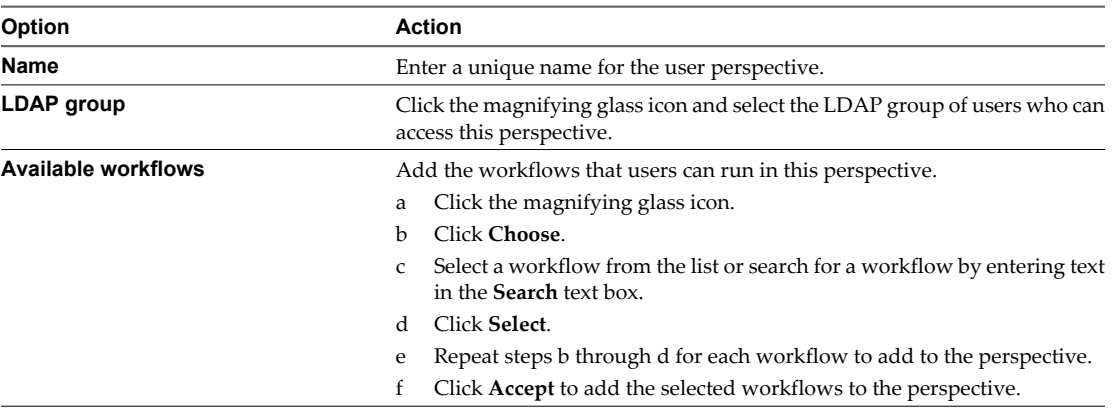

#### 5 Click **Submit**.

You can view the new perspective in the left pane of the Perspectives Web view and the **Inventory** tab of the Orchestrator client. The members of the LDAP group defined as the audience of this perspective can access the perspective at a direct URL address.

# **Clone a Perspective**

You can create a perspective by using an existing perspective as a template.

#### **Prerequisites**

You must be logged in to the Perspectives Web view as a member of the vCO Admin group.

#### **Procedure**

1 Click the **Manage perspectives** link.

The links to the administrative tasks appear.

- 2 Click **Clone perspective**.
- 3 Click **Start task** in the right pane.
- 4 Select the perspective to clone from the drop-down menu, and click **Next**.
- 5 Type a name for the perspective.

The name must be unique.

6 (Optional) Click the magnifying glass icon and select the LDAP group of users who can access the perspective.

If you select a new LDAP group, the LDAP group defined for the original perspective is removed. You can define only one LDAP group as the audience of a given perspective.

7 (Optional) Click the magnifying glass icon and select the workflows that users can run in the perspective.

The workflows you select are added to the array of workflows defined for the original perspective. Use **Remove** to delete workflows from the list.

8 Click **Submit**.

You can view the new perspective in the left pane of the Perspectives Web view and the **Inventory** tab of the Orchestrator client. The members of the LDAP group defined as the audience of this perspective can access the perspective at a direct URL address.

# <span id="page-18-0"></span>**Edit a Perspective**

You can change the name, LDAP group, and available workflows properties of an existing perspective.

#### **Prerequisites**

You must be logged in to the Perspectives Web view as a member of the vCO Admin group.

#### **Procedure**

1 Click the **Manage perspectives** link.

The links to the administrative tasks appear.

- 2 Click **Edit perspective**.
- 3 Click **Start task** in the right pane.
- 4 From the drop-down menu, select the perspective to edit and click **Next**.
- 5 Type a name for the perspective.

The name must be unique.

6 (Optional) Click the magnifying glass icon and select the LDAP group of users who can access the perspective.

If you select a new LDAP group, the LDAP group defined for the original perspective is removed. You can define only one LDAP group as the audience of a given perspective.

7 (Optional) Click the magnifying glass icon and select the workflows that users can run in the perspective.

The workflows you select are added to the array of workflows defined for the original perspective. Use **Remove** to delete workflows from the list.

- 8 Click **Accept** to close the workflows array selector.
- 9 Click **Submit**.

The perspective is updated.

## **Reorder Tasks**

You can change the order of tasks when you edit, create, or clone a perspective.

#### **Prerequisites**

You must be logged in to the Perspectives Web view as a member of the vCO Admin group.

#### **Procedure**

1 Click the **Manage perspectives** link.

The links to the administrative tasks appear.

- 2 Click **Edit perspective**.
- 3 Click **Start task** in the right pane.
- 4 From the drop-down menu, select the perspective to edit and click **Next**.
- 5 Click the magnifying glass icon to open the workflows array selector.

The array of workflows defined for the perspective appear.

- 6 Change the order of the workflows by clicking **Up** and **Down**.
- 7 Click **Accept** to close the workflows array selector.

<span id="page-19-0"></span>8 Click **Submit**.

The order in which the workflows appear in the list corresponds to the order of tasks that users see when they log in to the perspective.

# **Remove a Perspective**

When you run the **Remove perspective** task, you delete a perspective from the perspectives list and the Orchestrator client **Inventory** tab.

#### **Prerequisites**

You must be logged in to the Perspectives Web view as a member of the vCO Admin group.

#### **Procedure**

1 Click the **Manage perspectives** link.

The links to the administrative tasks appear.

- 2 Click the link to the **Remove perspective** task.
- 3 Click **Start task** in the right pane.
- 4 From the drop-down menu, select the perspective to delete and click **Submit**.

You deleted the perspective from the perspectives list and the **Inventory** tab of the Orchestrator client.

# **Reset the Perspectives Web View**

You can run a workflow from the Orchestrator client that deletes the current configuration and content of the Perspectives Web view.

#### **Prerequisites**

You must be logged in to the Orchestrator client as a member of the vCO Admin group.

#### **Procedure**

- 1 Click the **Workflows** view in the Orchestrator client.
- 2 Select **Applications > Perspectives > Maintenance** to navigate to the Reset workflow.
- 3 Right-click the **Reset** workflow and select **Start workflow**.
- 4 Click **Submit** to run the workflow.

This workflow has no input parameters.

The **Reset** workflow runs successfully and the content of the Perspectives Web view is deleted.

#### **What to do next**

You can run the Initial configuration workflow from the Orchestrator client or log in to the Perspectives Web view as a member of the vCO Admin group and create the administrative perspectives.

# <span id="page-20-0"></span>**Perspectives Workflows Library**

The Orchestrator client interface provides access to workflows that let you perform actions related to the management of the Perspectives application.

You can access the Perspectives workflows library from the Workflows tab in the Orchestrator client interface.

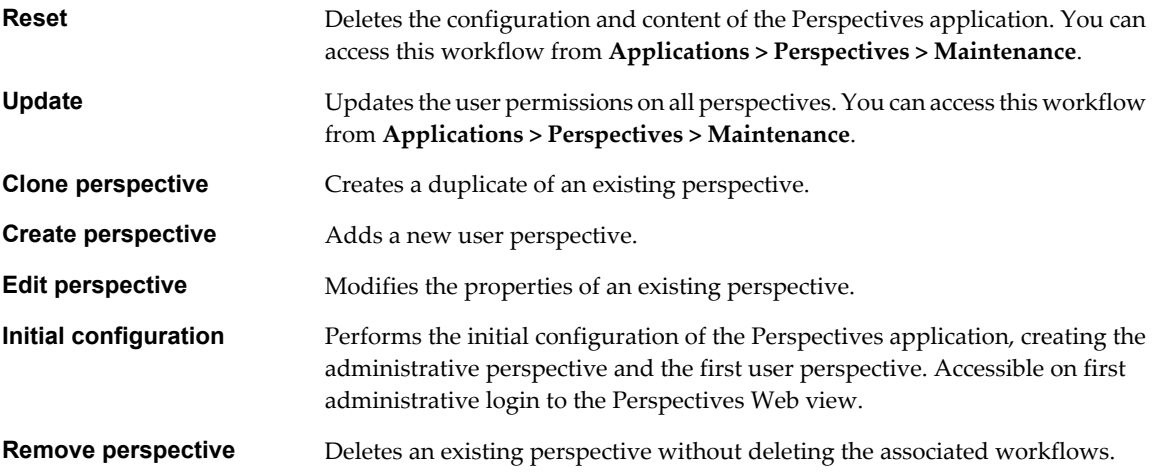

# <span id="page-22-0"></span>**Working with Perspectives 4**

As a member of an LDAP group that has been assigned as the audience of a user perspective, you can run and schedule all of the tasks that are available for that perspective.

This chapter includes the following topics:

- "The Dashboard and Tasks Views," on page 23
- ["Run a Task," on page 24](#page-23-0)
- ["Schedule a Task," on page 24](#page-23-0)

# **The Dashboard and Tasks Views**

The Dashboard is the view that opens when you select a perspective. From the Dashboard, you can switch to another perspective, run a task, and schedule a task. The Tasks view of the Perspectives Web view opens when you select a task on the Dashboard view. The Tasks view lets you run a task, schedule a task, and view current and previous runs of the task.

The Dashboard and the Tasks view present the following tabs.

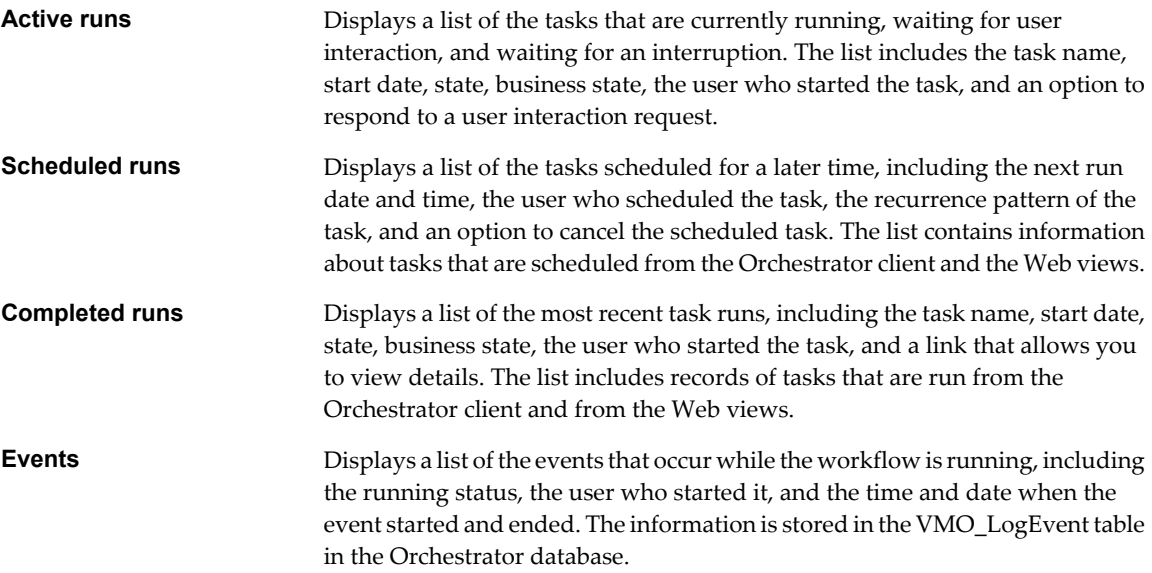

# <span id="page-23-0"></span>**Run a Task**

Running tasks from the Perspectives Web view is similar to running Orchestrator workflows from the Orchestrator client.

#### **Prerequisites**

- You must be assigned as the audience of at least one user perspective.
- At least one workflow must be available for your perspective.

#### **Procedure**

- 1 Open a Web browser and go to http://*orchestrator\_server\_DNS\_name\_or\_IP*:8280/vmo/perspectives.
- 2 Type your username and password and click **Sign In**.

All perspectives that are available to you appear as links.

- 3 Click the perspective that contains the task to run.
- 4 Click the link to the task to run.
- 5 Click **Start task** in the right pane.
- 6 Enter the workflow parameters and click **Submit**.

The workflow starts and the status details appear.

7 When the task is completed, click **Close** to return to the Tasks view.

You ran a task from the Perspectives Web view.

# **Schedule a Task**

You can schedule a task to run once, or multiple times using a recurrence pattern. Scheduling a task in Perspectives is similar to scheduling a workflow in the weboperator Web view and the Orchestrator client.

#### **Prerequisites**

- You must be assigned as the audience of at least one user perspective.
- At least one workflow must be available for your perspective.

#### **Procedure**

- 1 Open a Web browser and go to http://*orchestrator\_server\_DNS\_name\_or\_IP*:8280/vmo/perspectives.
- 2 Type your username and password and click **Sign In**.

All perspectives that are available to you appear as links.

- 3 Click the link to the perspective that contains the task to schedule.
- 4 Click the link to the task to schedule.
- 5 Click **Schedule task**.
- 6 Select the start date and time.
- 7 From the **Recurrence** drop-down menu, select the workflow recurrence pattern.
- 8 Select the recurrence end date and time.
- 9 Click **Next**.

10 Enter the workflow parameters and click **Submit**. The workflow starts and the status details appear. You scheduled a task from the Perspectives Web view.

# <span id="page-26-0"></span>**Index**

# **A**

administrative perspective **[9](#page-8-0)** administrative workflows **[21](#page-20-0)**

## **C**

cloning a perspective **[18](#page-17-0)** configuration, database connection **[8](#page-7-0)** configuring the database **[8](#page-7-0)** creating a perspective **[17](#page-16-0)**

# **D**

Dashboard view **[23](#page-22-0)** database, connection parameters **[8](#page-7-0)** deleting a perspective **[20](#page-19-0)** disable access to Orchestrator client **[14](#page-13-0)** disabling Web service access **[14](#page-13-0)**

# **E**

editing a perspective **[19](#page-18-0)**

# **F**

feedback **[5](#page-4-0)** first login **[9](#page-8-0)** first perspective **[9](#page-8-0)**

# **G**

granting login permissions for Perspectives **[11](#page-10-0)**

# **I**

initial configuration **[9](#page-8-0)** installing Perspectives **[7](#page-6-0)**

# **M**

managing Perspectives **[17](#page-16-0)**

# **O**

Orchestrator client, disable access **[14](#page-13-0)**

# **P**

permissions **[13](#page-12-0)** perspectives management **[9](#page-8-0)** Perspectives overview **[7](#page-6-0)** Perspectives Web view deleting the content of **[20](#page-19-0)**

resetting **[20](#page-19-0)** running a task from **[24](#page-23-0)**

# **R**

reordering tasks **[19](#page-18-0)**

# **S**

scheduling a task **[24](#page-23-0)** setting permissions **[11](#page-10-0)** support **[5](#page-4-0)**

# **T**

Task view **[23](#page-22-0)**

## **U**

uploading Perspectives in Orchestrator **[7](#page-6-0)**

# **V**

vCO Admin group **[7](#page-6-0)**

# **W**

Web service, disabling access **[14](#page-13-0)** workflows, permissions **[12](#page-11-0)** working with Perspectives **[23](#page-22-0)**